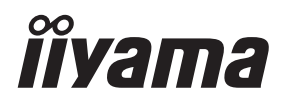

**DEUTSCH** 

# *BEDIENUNGSANLEITUNG* ProLite

## $P<sub>CD</sub>l$  ite  $T16.34$ MC

**LCD Monitor** 

Wir gratulieren Ihnen zu Ihrer Entscheidung für den iiyama TFT-Monitor und bedanken uns für das Vertrauen, das Sie uns entgegenbringen. Damit Ihre Arbeit nicht durch Fehleinstellungen getrübt wird, bitten wir Sie, sich einige Minuten Zeit zu nehmen und dieses Handbuch durchzulesen, bevor Sie Ihren neuen iiyama TFT-Monitor das erste Mal in Betrieb nehmen.

Bitte bewahren Sie diese Anleitung zum späteren Nachschlagen sorgfältig auf.

## **ERKLÄRUNG DER CE-KONFORMITÄT**

Dieser LCD Flachbildschirm entspricht den Anforderungen der EG/EU Richtlinien 2014/30/EU, "EMV Richtlinie", 2014/35/EU, "Niederspannungsrichtlinie" und 2011/65/EU, "RoHS Richtlinien".

#### **ACHTUNG:**

Das ist ein Klasse A Produkt. Falls dieses Produkt in häuslichem Umfeld verwendet wird, kann es zu Funkstörungen kommen. Der Benutzer muss dann ggf. entsprechende Gegenmaßnahmen ergreifen.

IIYAMA CORPORATION: Wijkermeerstraat 8, 2131 HA Hoofddorp, The Netherlands

Modell Nr. · PLC1634M

<sup>■</sup> Änderungsrechte vorbehalten.

Alle verwendeten Handelsnamen und -marken sind Eigentum der jeweiligen Besitzer.

## **INHALTSÜBERSICHT**

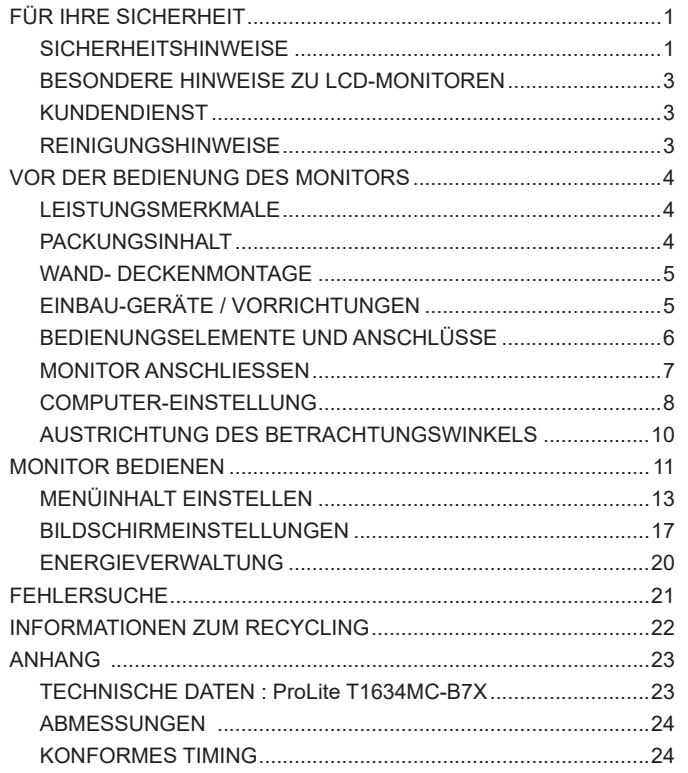

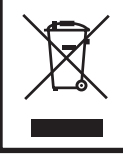

Wir empfehlen Ihnen, gebrauchte und nicht mehr benötigtes Equipment fachgerecht zu recyceln. Nützliche Informationen hierzu erhalten Sie bei Ihrem Fachhändler, Ihrem iiyama Service-Center und im Internet unter: www.iiyama. com.

### **SICHERHEITSHINWEISE**

#### **ACHTUNG**

#### **BEI GEFAHR ABSCHALTEN**

Sollten Sie irgendwelche unnormalen Erscheinungen wie Rauch, Geräusche oder Gerüche bemerken, schalten Sie sofort den Monitor aus und trennen Sie den Netzstecker vom Gerät. Benachrichtigen Sie dann bitte Ihren Fachhändler oder das iiyama Service-Mitte. Fortgesetzter Bertrieb kann gefährlich sein und zu einem Brand oder zu Stromschlägen führen.

#### **GEHÄUSE NIEMALS ÖFFNEN**

Im Innern des Gerätes sind spannungsführende Teile frei zugänglich. Bei Entfernung des Gehäuses setzen Sie sich der Gefahr aus, einen Brand auszulösen oder einen Stromschlag zu erleiden.

#### **KEINE FREMDGEGENSTÄNDE IN DAS GERÄT STECKEN**

Bitte führen Sie keine festen Gegenstände oder flüssigen Materialien in den Monitor ein. Im Falle eines Unfalls schalten Sie bitte Ihren Monitor sofort ab und trennen Sie den Netzstecker vom Gerät. Benachrichtigen Sie dann bitte Ihren Fachhändler oder das iiyama Service-Mitte. Sollte sich ein Gegenstand im Innern des Monitors befinden, kann das zu einem Brand, Kurzschlüssen oder anderen Beschädigungen führen.

#### **STELLEN SIE DEN MONITOR AUF EINE SICHERE UND STABILE UNTERLAGE**

Sollten Sie den Monitor fallen lassen, besteht Verletzungsgefahr.

#### **BENUTZEN SIE DEN MONITOR NICHT IN DER NÄHE VON WASSER**

Benutzen Sie den Monitor nicht an einer spritzwassergefährdeten Stelle. Sollte Wasser in den Monitor gelangen, kann dies zu Brandgefahr oder Stromschlägen führen.

#### **BEACHTEN SIE DIE RICHTIGE BETRIEBSSPANNUNG**

Achten Sie auf die Einhaltung der spezifizierten Spannungswerte. Die Benutzung einer falschen Stromspannung kann zu Fehlfunktionen, Brandgefahr oder Stromschlägen führen.

#### **ORIGINAL NETZTEIL VERWENDEN**

Die Benutzung eines anderen Netzteils kann durch eine falsche Spannung und Polarität des Netzteils, Brandgefahr oder eine Beschädigung am Gerät auslösen.

#### **NETZTEIL NIEMALS ÖFFNEN**

Bei Entfernung des Gehäuses setzen Sie sich der Gefahr aus, einen Brand asuzulösen oder ein Stromschlag zu erleiden.

#### **KABEL SCHÜTZEN**

Schützen Sie Ihr Netzteil und die Kabel vor mechnischer Belastung (Quetschung, Zug). Beschädigte Netzteile oder Kabel führen zu Brandgefahr oder Kurzschlüssen.

#### **WIDRIGE WETTERBEDINGUNGEN**

Es empfielt sich, den Monitor nicht während heftiger Gewitter zu benützen, da es durch Spannungsschwankungen zu Fehlfunktionen kommen kann. Um Stromschläge zu vermeiden, ist es ratsam, während solch widriger Witterungsbedingungen das Stromkabel nicht zu berühren.

#### **VORSICHT**

#### **UMGEBUNGSBEDINGUNGEN**

Installieren Sie den Monitor nicht in Umgebungsbedingungen, wo es rapide Temperaturschwankungen, hohe Luftfeuchtigkeit oder stark staubige Luft gibt, da es sonst zu Brandgefahr, Kurzschlüssen oder anderen Beschädigungen kommen kann. Vermeiden Sie es ebenfalls, den Monitor so aufzustellen, dass er direkter Sonneneinstrahlung oder einer anderen Lichtquelle ausgesetzt wird.

#### **STELLEN SIE DEN MONITOR NICHT AUF EINE WACKLIGE UNTERLAGE**

Der Monitor könnte herunterfallen und jemanden verletzen. Bitte legen Sie ebenfalls keine schweren Gegenstände auf den Monitor und achten Sie darauf, dass die Kabel so verlegt sind, dass niemand darüber stolpern kann und sich dabei verletzt.

#### **BELÜFTUNG SICHERSTELLEN**

Die Lüftungsschlitze sollen für ausreichende Belüftung sorgen. Achten Sie darauf, dass Sie die Belüftungsschlitze des Monitors nicht verdecken, da ansonsten Brandgefahr besteht. Um ausreichende Belüftung zu gewährleisten, lassen Sie bitte mindestens 10cm Platz zwischen Monitor und Wand.

Beim Entfernen des Standfußes können die Lüftungsschlitze auf der Rückseite des Monitors blockiert werden. Dies kann den Monitor überhitzen und Feuer oder Schäden verursachen. Achten Sie beim Abnehmen des Standfußes auf ausreichende Belüftung. Die Aufstellung des Monitors auf dem Rücken, seitlich oder auf dem Kopf liegend kann zu Beschädigungen führen. Achten Sie darauf, dass Sie den Monitor auf eine feste Unterlage stellen.

#### **ENTFERNEN SIE DIE KABEL, BEVOR SIE DEN MONITOR TRANSPORTIEREN**

Wenn Sie den Monitor bewegen, müssen Sie vorher den Monitor ausschalten, den Netzstecker ziehen und darauf achten, dass das Signalkabel abgezogen ist. Wenn Sie die Kabel nicht entfernen, könnte dies zu Brandgefahr oder Kurzschlüssen führen.

#### **NETZSTECKER ZIEHEN**

Sollten Sie den Monitor über langere Zeit nicht benützen, raten wir das Gerät vom Stromnetz zu trennen, um Unfallgefahren zu vermeiden.

#### **AUS- UND EINSTECKEN**

Nehmen Sie beim Aus- und Einstecken des Netzteiles oder der Kabel immer den Stecker in die Hand. Ziehen Sie niemals an der Leitung, sondern immer am Stecker, ansonsten könnte dies zu Brandgefahr oder Stromschlägen führen.

#### **BERÜHREN SIE DEN STECKER NICHT MIT FEUCHTEN HÄNDEN**

Ausstecken des Monitors mit nassen Händen kann zu einem Stromschlag führen.

#### **WENN SIE DEN MONITOR AUF IHREN COMPUTER STELLEN MÖCHTEN**

vergewissern Sie sich, dass Ihr Computer stabil genug ist um das Gewicht des Monitors zu tragen, ansonsten könnte dies zu Beschädigungen an Ihrem Computer führen.

#### **HINWEIS ZU 24/7 BETRIEB**

Dieses Produkt ist nicht speziell für ein Einsatz im 24h/7Tage Betrieb entwickelt worden.

#### **SONSTIGES**

#### **ERGONOMISCHE HINWEISE**

Um eine Ermüdung der Augen auszuschliessen, sollten Sie den Monitor nicht vor einem grellen Hintergrund oder in einem dunklen Raum benutzen. Um optimalen Sehkomfort zu gewährleisten, sollte die Oberkante des Monitors knapp unterhalb Ihrer Augenhöhe liegen und der Abstand zwischen Augen und Monitor 40-60 cm betragen. Wenn Sie den Monitor länger benutzen, sollten Sie mindestens 10 Minuten pro Stunde nicht in den Monitor schauen, um eine Überanstrengung der Augen zu vermeiden.

#### **BESONDERE HINWEISE ZU LCD-MONITOREN**

Die folgenden Symptome stellen keine Störung dar, sondern sind normal:

- **HINWEIS ■** Wenn Sie das erste Mal Ihren LCD-Monitor anschalten, kann es bedingt durch Ihren Computer eintreten, dass das wiedergegebene Bild nicht in richtiger Grösse auf dem Monitor dargestellt wird. In diesem Fall stellen Sie bitte die Bildgrösse richtig ein.
	- Leicht ungleiche Helligkeit je nach verwendetem Desktop-Layout.
	- Sollten Sie nachdem Sie ein Bild über Stunden unverändert angezeit haben, auf ein neues Bild wechseln, kommt es bauartbedingt zu einem sogenannten Geisterbild. Dieses Geisterbild verschwindet nach einiger Zeit von selbst oder Sie schalten das Gerät für einen längeren Zeitraum aus.

## **KUNDENDIENST**

 Sollten Sie den Monitor für eine Service-Reparatur versenden müssen und Sie verfügen nicht mehr über die Originalverpackung, so wenden Sie sich bitte an lhren Fachhändler, der Ihnen bei der Beschaffung einer Ersatz-Verpackung behilflich sein wird. **HINWEIS**

### **REINIGUNGSHINWEISE**

**ACHTUNG** Ziehen Sie aus Sicherheitsgründen immer den Netzstecker, bevor Sie den Monitor reinigen.

### **HINWEIS**

- Die Bildschirmoberfläche nicht mit einen rauchen oder harten Gegenstand reinigen.
- Verwenden Sie unter keinen Umständen scharfe Reinigungsmittel wie nachstehend aufgefürt. Diese Mittel beschädigen die Bildschirmoberfläche und greifen das Finish an.

Scheuermittel , Wachs , Lösungsmittel, Säuren oder Laugen.

- Längerer Kontakt des Gehäuses mit Gummi- oder Kunststoffprodukten kann das Finish angreifen.
- **GEHÄUSE** Flecken können mit einem feuchten, weichen Tuch entfernt werden. Zum Anfeuchten nehmen Sie eine schwache Spülmittellösung.

#### **TOUCH SCREEN** Die Touch-Screen-Oberfläche kann mit einem weichen sauberen Tuch und einem milden kommerziellen Fensterglas Reiniger oder einer 50/50 Mischung aus Wasser und Isopropylalkohol gereinigt werden.

## **VOR DER BEDIENUNG DES MONITORS**

## **LEISTUNGSMERKMALE**

- **Unterstützt Auflösungen von bis zu 1920 × 1080**
- **Hoher Kontrast 700:1 (Typisch: Mit Touchpanel) / Helligkeit 450cd/m<sup>2</sup> (Typisch) / Helligkeit 405cd/m<sup>2</sup> (Typisch: Mit Touchpanel)**
- **Digitale Weichzeichnung von Schrift**
- **Automatisches Setup**
- **Konform mit Plug & Play VESA DDC2B Konform mit Windows® XP/Vista/7/8/8,1/10**
- **Energieverwaltung (konform mit VESA DPMS)**
- ◆ Konform mit VESA-Montage-Standard (100mm×100mm)
- **Konform mit IP65-Standard (Nur Frontseitig)**

#### **Touch Funktionalität unter Windows 8/8,1/10**

Die Touchfunktion wird von Windows 8/8,1/10 erkannt.

Der Betrieb und der volle Leistungsumfang kann allerdings nicht garantiert werden, bitte beachten Sie diesen Einschränkungen.

## **PACKUNGSINHALT**

Folgendes Zubehör sollte im Paket enthalten sein. Sehen Sie nach, ob alle Teile mit dem Monitor geliefert wurden. Falls etwas fehlen oder beschädigt sein sollte, wenden Sie sich bitte umgehend an Ihren iiyama-Händler vor Ort oder eine regionale iiyama-Vertretung.

- 
- 
- DisplayPortkabel 
USBkabel (Typ C Typ A) Sicherheits-Handbuch
- Netzkabel\* Netzteil\* HDMIkabel
	-

- Leitfaden zur Inbetriebnahme
	- \* 1. Der Nennwert des mitgelieferten Netzkabels beträgt 10A/125V. Wird das Gerät **ACHTUNG** mit Kabel entsprechend dem Nennwert 10A/250V. Bitte beachten Sie, dass jegliche Garantie- und Gewährleistungsansprüche erlöschen, wenn Sie ein nicht Original – iiyama – Netzkabel verwenden.
		- 2. Einsetzbares Netzteil Netzteil Model Name : ADP-50YH B (DELTA ELECTRONICS, INC.)
		- 3. Zum Netzanschluss dieses Gerätes ist eine geprüfte Leitung zu verwenden. Es ist eine Leitung vom Typ: H05VVF, 3G, 0.75mm $^2$  oder besser einzusetzen.

## **WAND- DECKENMONTAGE**

**ACHTUNG Falls** sie den Monitor an einer Wand- oder Deckenhalterung betreiben möchten, benutzen sie zur Anbringung dieser M4 Schrauben (4 Stück) mit eine max. Länge von 8 mm. Längere Schrauben könnten einen elektrischen Kurzschluss erzeugen bzw. das Gerät zerstören.

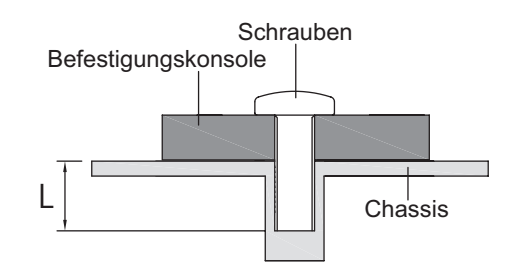

## **DEUTSCH DEUTSCH**

## **EINBAU-GERÄTE / VORRICHTUNGEN**

**ACHTUNG** Dieses Produkt ist nicht für den Einsatz in Umgebungen mit hoher Temperatur entwickelt worden.

> Wenn das Produkt in einem Gehäuse/Schrank eingebaut wird, sorgen Sie für genügend Luftzirkulation ggf. durch ein Einbau von Lüfter und genügend Lüftungschlitze, so das die maximale zugelassene Betriebstemperatur im eingebauten Zustand laut Spezifikationen nicht überschritten wird.

## **BEDIENUNGSELEMENTE UND ANSCHLÜSSE**

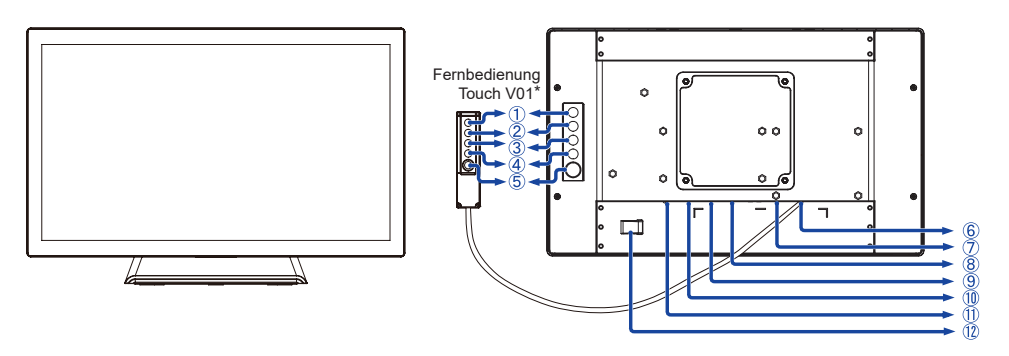

<Vorderseite> <Rückseite>

- Menü -Taste (MENU)\*
- (2) Heraufscrollen / Helligkeit -Taste ( $\wedge$ )\*
- 3) Herunterscrollen / Kontrast -Taste ( $\nabla$ )\*
- Auswahl-Taste (SELECT)\*
- $\circledS$  Ein / Aus-Schalter (  $\circ$ ) \*
- Eingang für die Fernbedienung Touch V01 (REMOTE KEY)
- VGA Anschluss (VGA)
- HDMI Anschluss (HDMI)
- USB Anschluss (USB-TP)
- DisplayPort Anschluss (DP)
- 11) Anschluss für das Netzteil(:: Gleichstrom) (DC)
- 12 Befestigung für AC-Adaptor
- \* Optional, Fernbedienung Touch V01.

## **MONITOR ANSCHLIESSEN**

- Schalten Sie sowohl Computer als auch Monitor aus.
- Schließen Sie den Computer mit dem Signalkabel an den Monitor an.
- Benutzen sie das USB Kabel um den Monitor mit Computer zu verbinden.
- Verbinden sie das Monitor Kabel mit der Fernbedienung Touch V01 (option), falls notwendig.
- Schließen Sie das Netzteil erst an den Monitor und an das Stromkabel an, bevor sie das Netzteil an das Netz anschliessen.
- Schalten Sie Ihren Monitor sowie Computer ein.
- **HINWEIS**  Die Signalkabel, die zum Anschließen des Computers und des Monitors verwendet werden, können sich je nach benutztem Computer unterscheiden. Bei einer falschen Verbindung kann es zu schwerwiegenden Schäden am Monitor und Computer kommen. Das mit dem Monitor gelieferte Kabel eignet sich für einen standardmäßigen Anschluss. Falls ein besonderes Kabel erforderlich ist, wenden Sie sich bitte umgehend an Ihren iiyama-Händler vor Ort oder eine regionale iiyama-Vertretung.
	- Wenn Sie den Monitor an einen Macintosh-Computer anschließen möchten, wenden Sie sich bitte an Ihren iiyama-Händler vor Ort oder eine regionale iiyama-Vertretung, um einen geeigneten Adapter zu erhalten.
	- Stellen Sie sicher, dass das Signalkabel an beiden Enden festgeschraubt ist.
	- Geräte der Schutzklasse I des Typs A müssen mit Schutzerde verbunden sein.
	- Die Netzanschlusssteckdose sollte nahe am Gerät angebracht und leicht zugänglich sein.

[Beispiel für Verbindung]

<Rückseite>

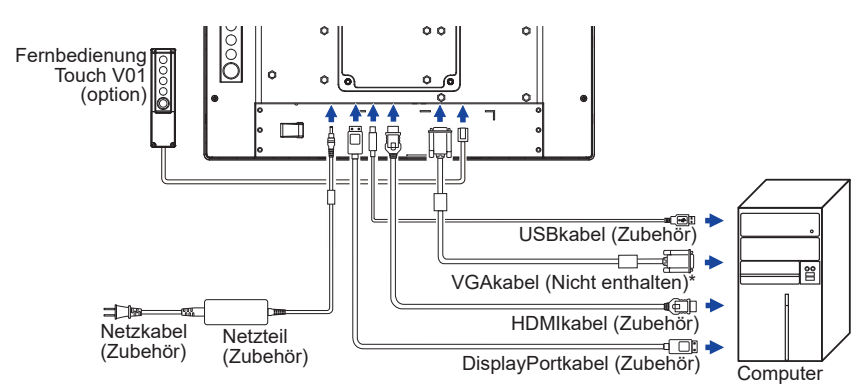

\* Das VGAkabel ist nicht im Lieferumfang enthalten. Wenn ein Qualitätiv niedriges VGAkabel verwenden wird, kann dieses elektromagnetischen Störungen verursachen. Bitte kontaktieren Sie das iiyama Support Center in Ihrem Land, wenn Sie den Monitor über den VGA-Eingang anschließen wollen.

#### **[Kabel sammeln]**

- Stecken Sie die Kabel durch Aussparungen.
- Sammeln Sie die Kabel auf der Rückseite des Standfußes.

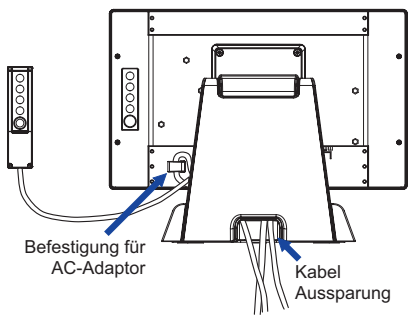

#### $\blacksquare$  Signaltiming

Siehe Seite 24, wenn Sie das gewünschte Signaltiming einstellen möchten: KONFORMES **TIMING** 

#### ■ Windows XP/Vista/7/8/8,1/10 Plug & Play

Der iiyama-LCD-Monitor ist mit dem VESA-Standard DDC2B konform. Die Plug & Play-Funktionen können unter Windows XP/Vista/7/8/8,1/10 benutzt werden, wenn der Monitor mit dem mitgelieferten Signalkabel an einen DDC2B-konformen Computer angeschlossen wird. Installation unter Windows XP: Wenn Sie die Monitorinformationsdatei für iiyama-Monitore

benötigen, können Sie diese aus dem Internet herunterladen.

#### http://www.iiyama.com

- **HINWEIS ■** Für zusätzliche Informationen über die Herunterladung des Treibers für den Touchscreen-Monitor besuchen Sie die oben angeführte Internet-Seite.
	- Monitortreiber werden in den meisten Fällen für Macintosh- oder Unix-Betriebssysteme nicht benötigt. Um weitere Informationen zu erhalten, wenden Sie sich bitte an Ihren Computerhändler.
- Anleitung zur Inbetriebnahme des Gerätes Schalten sie erst den Monitor an und danach den Computer.
- Touchscreen Treiber Software

 Berühren sie die Touchscheibe nicht beim Systemstart. Die Touchsoftware und der Computer werden unter umständen nicht korrekt gestartet.

 Die Touch Treiber Software funktioniert mit aktiven Energiesparoptionen unter Umständen nicht. Dieses hängt von den Bioseinstellungen ihres Computers ab. Bitte schalten sie die Energiesparoptionen in solch einem Fall aus.

Betriebsysteme mit Touch Unterstützung Microsoft Windows CE 2.13 / 3.0, net 6.0 Mac OS X V10.4/10.5/10.6 & höher Linux (Kernel 2.4, 2.6x) & höher Ältere Versionen werden nicht unterstützt.

Microsoft Windows XP (64 bit und 32 bit) Microsoft Windows Vista (64 bit und 32 bit) Microsoft Windows 7 (64 bit und 32 bit) Microsoft Windows 8 / 8.1 / 10 (64 bit und 32 bit)

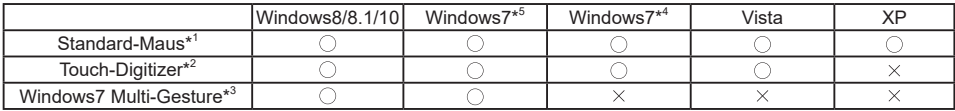

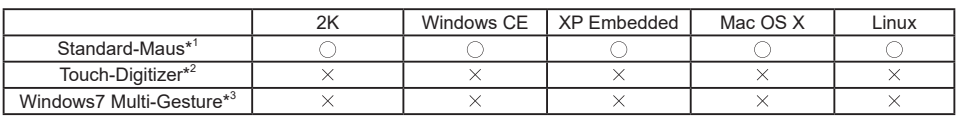

\* <sup>1</sup> Standard-Maus-Funktionen (Klick, Ziehen, Doppel-Klick, Rechtsklick)

- \* <sup>2</sup> Touch-Digitizer-Funktionen (Klick, Ziehen/Auswahl, Doppel-Klick, Rechtsklick, Umschalten und visuelles Feedback)
- \* <sup>3</sup> Digitizer- Funktionen mit Windows7 Gesture
- \* <sup>4</sup> Windows 7 Starter und Home Basic Version
- \* <sup>5</sup> Windows 7 Home Premium, Professional, Enterprise und Ultimate Versionen
- Touch-Einstellungen im Doppelbildschirm Modus
- Schließen Sie zuerst den Primärmonitor an den Computer an. Bedienfeld einstellen > Hardware und Ton > Tablet-PC Einstellungen > Display > Setup.

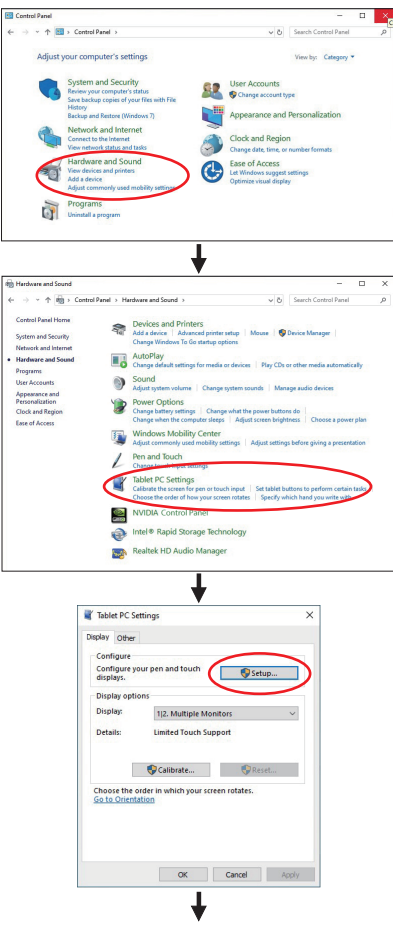

Die folgende Meldung erscheint auf dem Bildschirm. Bitte folgen Sie den Anweisungen.

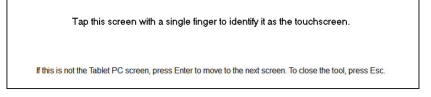

- 2 Nach Einstellung des (1), schließen Sie einen zweiten Monitor an und führen Sie die Einstellungen ein wie beim (1).
- **HINWEIS**  Die Monitore werden als Dual-Display erkannt, und eine Touch-Bedienung kann nicht gleichzeitig auf zwei Monitoren durchgeführt werden. Sie können die Touch-Bedienung nur auf einem der Monitore durchführen.

## **AUSTRICHTUNG DES BETRACHTUNGSWINKELS**

- Für ein optimales Arbeiten sollten sie direkt von vorne auf den Schirm blicken.
- Halten Sie beim Ändern des Neigungswinkels und Höhe das Panel mit einer Hand fest, um ein Umkippen des LCD-Monitors zu verhindern.
- Der LCD-Monitor lässt sich um 90° nach hinten kippen und 5° nach vorn kippen.
- **HINWEIS Berühren sie beim Ändern der Höhe** bzw. Neigungswinkel nicht den LCD-Schirm. Andernfalls besteht Beschädigungsgefahr.
	- Achten Sie beim Ändern der Höhe und des Winkels darauf , sich nicht die Finger einzuklemmen.

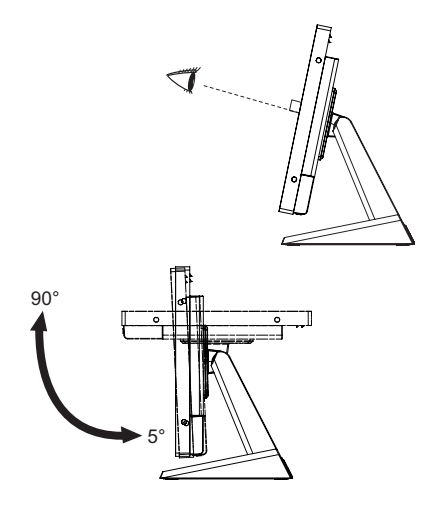

## **MONITOR BEDIENEN**

Um das bestmögliche Bild zu bieten, besitzt der iiyama-LCD-Monitor die Voreinstellung KONFORMES TIMING, die auf Seite 24 erläutert wird. Sie können das Bild auch auf folgende Weise einstellen. Für weitere Informationen siehe BILDSCHIRM EINSTELLEN auf Seite 17.

**Drücken Sie auf die Taste MENU, um das Bildschirm-Menü (OSD) aufzurufen. Es gibt zusätzliche Menüelemente, die mit den Tasten / geändert werden können.**

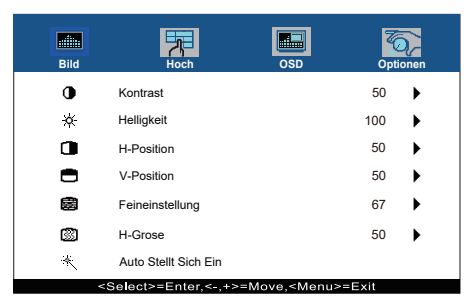

- **Wählen Sie das Menüelement aus, dessen Einstellung Sie ändern möchten. Verwenden Sie die Tasten SELECT, um das gewünschte Einstellungssymbol zu markieren.**
- **Verwenden Sie die Tasten / um die gewünschte Einstellung vorzunehmen.**
- **Drücken Sie auf die MENU-Taste, um das Menü zu beenden. Die vorgenommenenEinstellungen werden dann automatisch gespeichert.**

Wenn Sie z.B. die vertikale Position ändern möchten, wählen Sie das Menüelement von Bild. Wählen Sie V-Position mit den Tasten SELECT.

Verwenden Sie die Tasten  $\wedge$  /  $\nabla$ , um die Einstellungen für die vertikale Position zu ändern. Hierbei sollte die vertikale Position der allgemeinen Anzeige ebenfalls entsprechend angepasst werden.

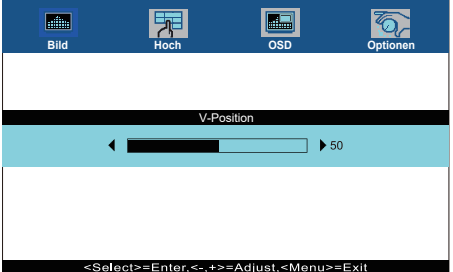

Drücken Sie zuletzt auf die MENU-Taste, um den Vorgang zu beenden. Es werden dann alle vorgenommenen Änderungen gespeichert.

#### **HINWEIS**

- Wenn das Menü während der Einstellung ausgeblendet wird, liegt das daran, dass die OSD Zeit Aus für die Anzeige des Menüs verstrichen ist.
- MENU-Taste kann benutzt werden, um vorhergehendes Menü zurückzubringen.
- Wenn das Menü automatisch ausgeblendet wird, werden alle vorgenommenen Einstellungen automatisch gespeichert. Während Sie das Menü verwenden, sollte der Monitor nicht ausgeschaltet werden.
- Einstellungen für H/V-Position, H-Grose und Feineinstellung werden für jedes Signaltiming gespeichert. Alle anderen Einstellungen gelten jeweils für alle Signaltimings.

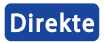

 POWER TASTE und OSD-MENÜ SPERRE:

Drücken Sie die MENU-Taste und die Taste  $\bigtriangledown$  gleichzeitig, wenn ein Bild über VGA, HDMI oder DisplayPort angezeigt wird.

\* Das OSD Menü wird nicht dargestellt wenn dieses gesperrt ist. Drücken Sie erneuert die MENU- Taste und die Taste  $\nabla$  gleichzeitig.

Wählen sie die Funktion zum Sperren / Entsperren im Menü aus.

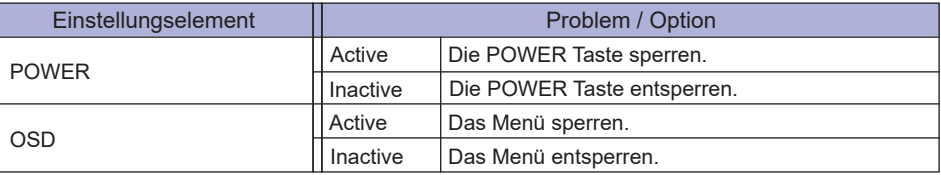

#### TOUCH FUNKTION EIN-/AUSSCHALTEN:

Touch deaktivieren:Drücken Sie den TASTE MENU und SELECT gleichzeitig wenn das Menü nicht dargestellt wird. Die Meldung "TOUCHFUNKTION AUSSCHALTEN" wird oben rechts angezeigt.

Touch aktivieren: Drücken sie den TASTE MENU und SELECT gleichzeitig wenn das Menü nicht dargestellt wird, ca. 5 Sek lang, bis die Meldung oben rechts "TOUCHFUNKTION AUSSCHALTEN" ausgeblendet wird.

## **MENÜINHALT EINSTELLEN**

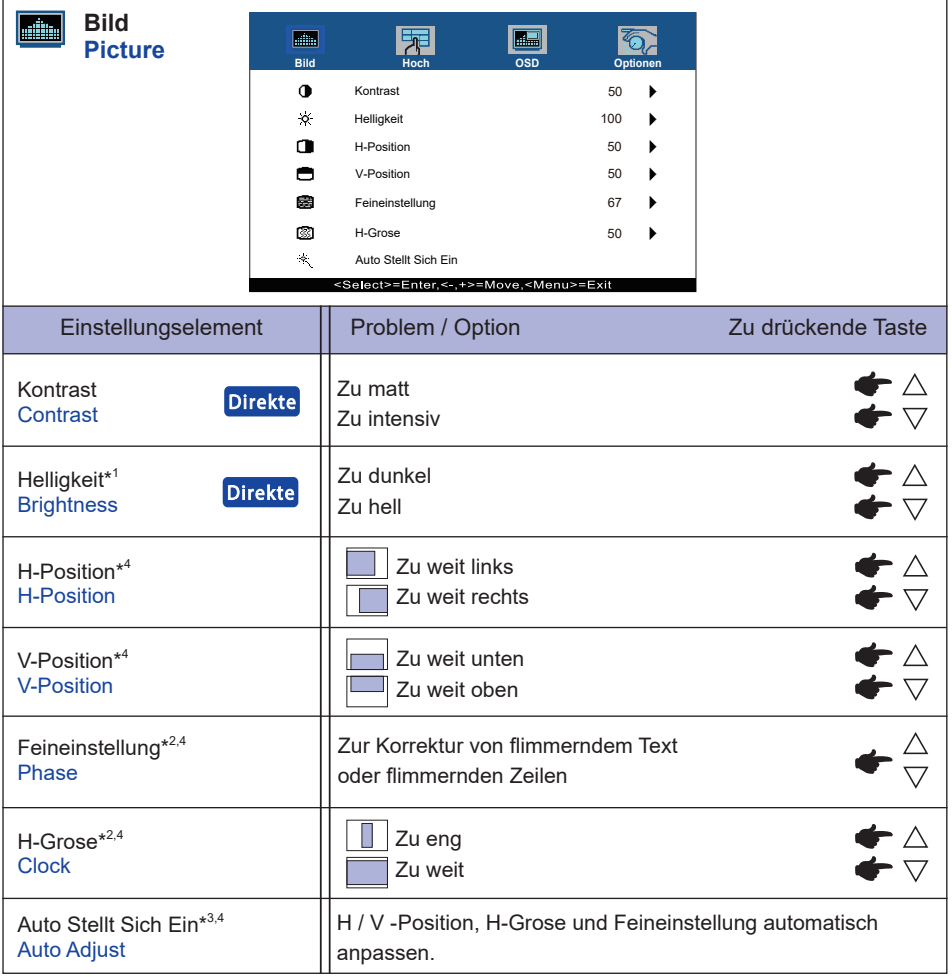

\* 1 Stellen Sie die Helligkeit ein, wenn Sie den Monitor in einem dunklen Raum verwenden, und die Bildschirmanzeige zu dunkel ist.

\* <sup>2</sup> Siehe Seite 17 BILDSCHIRMEINSTELLUNGEN.

\* <sup>3</sup> Um beste Ergebnisse zu erzielen, verwenden Sie Auto Stellt Sich Ein für die Einstellung. Siehe hierzu BILDSCHIRM EINSTELLEN auf Seite 17.

\* 4 Nur für analogen Eingang.

## Direkte

Sie können Menüelemente übergehen und eine Einstellungsskala auf folgende Weise direkt anzeigen.

- $\bullet$  Kontrast: Drücken Sie auf die  $\nabla$ -Taste, wenn das Menü nicht angezeigt wird.
- $\bullet$  Helligkeit: Drücken Sie auf die  $\wedge$ -Taste, wenn das Menü nicht angezeigt wird.

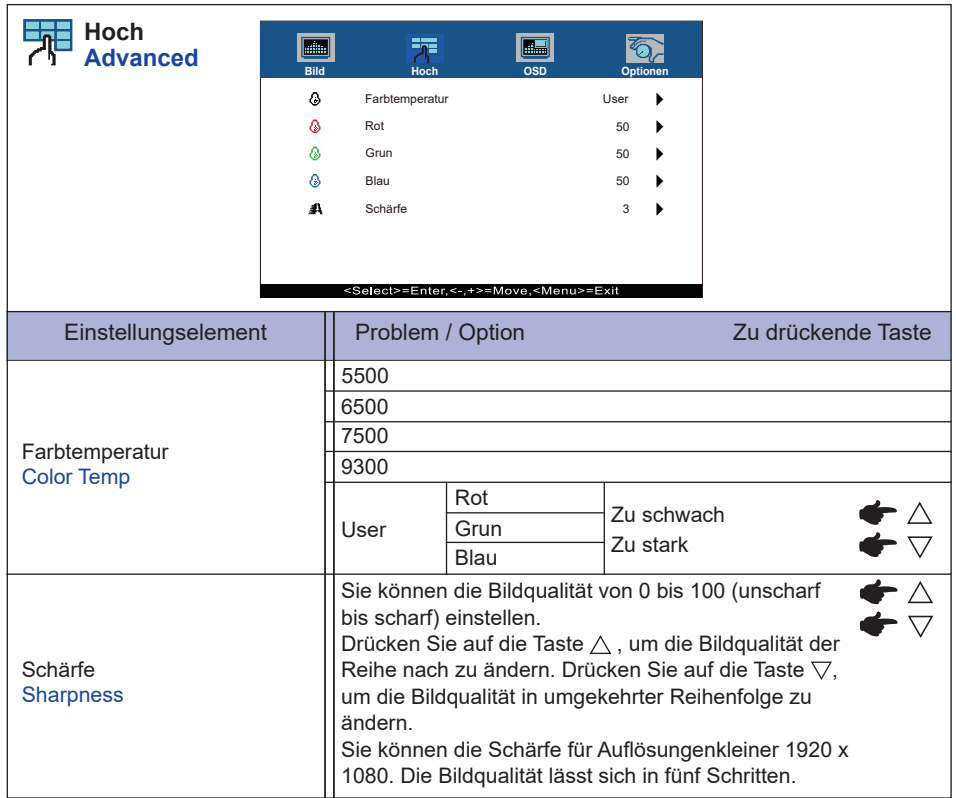

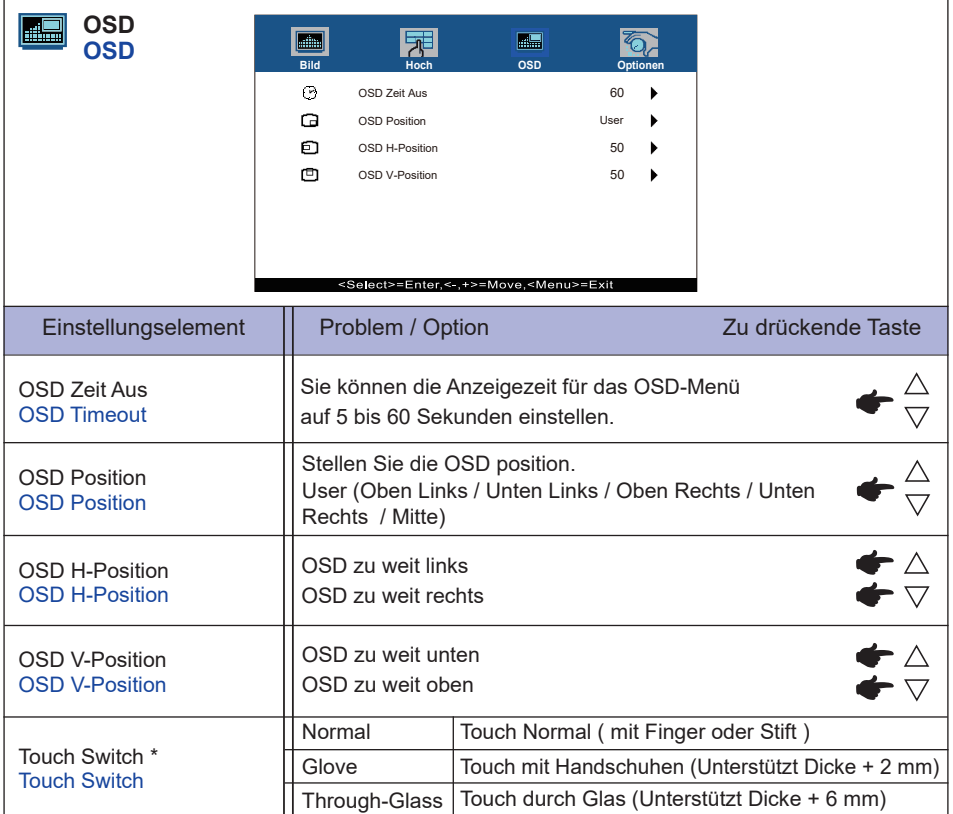

\* Bitte schalten Sie den Strom ein und stellen Sie die Touch Switch Funktion erst nach Abschluss der Monitorinstallation ein.

Wenn Sie die Stromversorgung einschalten und den Touch Switch Funktion vor der Installation des Monitors einstellen, kann dieses zu einer Fehlfunktion oder falschen Touch-Kalibrierung führen.

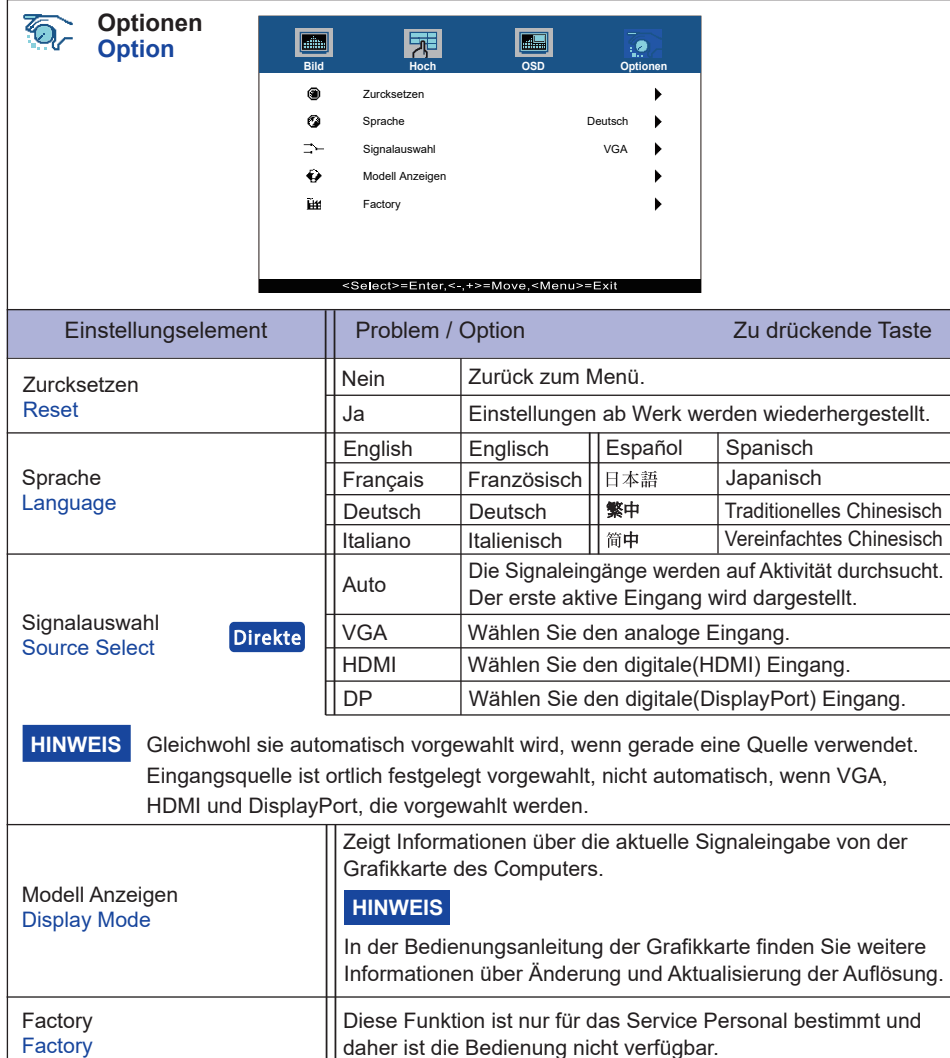

## **Direkte**

Sie können Menüelemente überspringen und den Bildschirm für die Optioneneinstellung auf folgende Weise direkt anzeigen.

 Signalauswahl : Drücken Sie auf die SELECT-Taste für 5 Sekunden sich betätigen und halten,

 wenn das Menü nicht angezeigt wird. Durch Drücken der SELECT-Taste im Energieverwaltungsmodus wird das Signal Eingangswahl Menü angezeigt.

## **BILDSCHIRMEINSTELLUNGEN**

Um die best mögliche Bildqualität unter Verwendung des Analog Einganges zu erhalten, folgen Sie bitte dieser Beschreibung:

- Im Handbuch bedeutet "BILDSCHIRMEINSTELLUNGEN" die Einstellung der Bildposition, die Minimierung von Flackern oder Verschmieren von Buchstaben oder Linien für den von Ihnen benutzten Monitor.
- Der Monitor ist für eine optimale Auflösung von 1920 × 1080 entwickelt und kann daher aus physikalischen Gründen nicht die bestmögliche Darstellung bei kleineren Auflösungen darstellen, da hier das Monitorbild entweder auf die maximale Fläche des Panels vergrössert wird oder in der Originalgrösse angezeigt wird. Wir empfehlen, den Monitor im normalen Gebrauch nur mit einer Auflösung von 1920 × 1080 Bildpunkten zu betreiben.
- Texte oder Linien können verwischt oder in anderen Dicken dargestellt werden, wenn das Monitorbild vergrössert dargestellt wird.
- Sie sollten Bildlage über das OSD Monitors anpassen. Veränderung dieser Parameter über den Computer können zu Darstellungsfehlern führen.
- Bitte nehmen Sie erst Eingaben vor, wenn das Gerät bereits mindestens 30 Minuten eingeschaltet ist ("Aufwärmphase").
- Nach dem automatischen Set-Up werden eventuell weitere Einstellungen erforderlich, bedingt durch die gewünschte Auflösung oder die Signaleinstellung.
- Die Auto Set-up Funktion kann nur korrekt arbeiten, wenn das Test.bmp auf dem Display dargestellt wird. Anderenfalls muss die Einstellung des Displays via H-Grose und Feineinstellung von Hand vorgenommen werden.

Es gibt zwei Möglichkeiten der Bildschirmeinstellung. Entweder nehmen Sie die automatische Einstellung von H-Grose, Feineinstellung und Position oder Sie stellen alles manuell ein.

Wenn der Monitor an einen neuen Computer angeschlossen wird, oder die Auflösung gewechselt wird, nutzen Sie das automatische Set-Up.

Wenn es bei der Bildwiedergabe flackert, unscharf ist oder die Bildgrösse nicht passt, nachdem Sie das automatische Set-Up haben laufen lassen, dann müssen Sie manuell nachjustieren. Beide Einstellungen sollten unter Verwendung des Testbildes (Test.bmp) vorgenommen werden. Das Testbild erhalten Sie via Internet auf der iiyama Homepage (http://www.iiyama.com/de).

Dieses Handbuch erklärt Einstellungen unter Windows® OS.

- **Stellen Sie die empfohlene Auflösung des Monitors ein.**
- **Richten Sie die Test.bmp als Hintergrundbild ein.**
	- HINWEIS **E** Folgen Sie dabei den Anweisungen Ihres Computer-Handbuchs.
		- Gehen Sie sicher, daß Sie die Bildschirmposition in der Dialogbox für den Bildschirmhintergrund auf "zentriert " eingestellt haben.

[Einstellungsmuster]

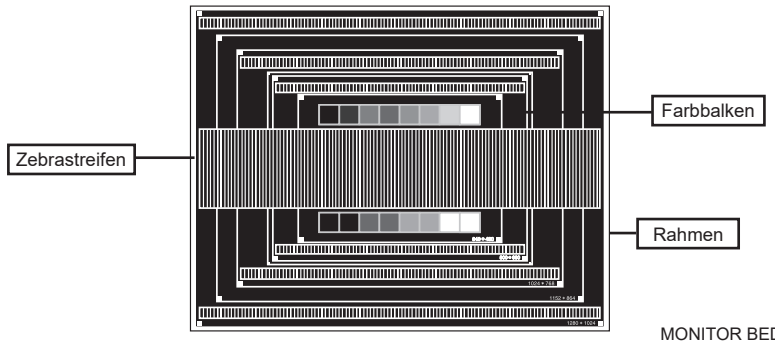

- **Führen Sie die Auto-Einstellung durch. (Auto Stellt Sich Ein)**
- **Wenn das Bild nach dem automatischen Set-up flackert, unscharf ist oder die Bildgrösse nicht richtig passt, dann stellen Sie das Bild durch nachfolgende Prozedur manuell ein.**
- **Stellen Sie die V-POSITION so ein, dass das obere und untere Ende des Bildschirm-Frames die Bildschirmfläche ausfüllt.**

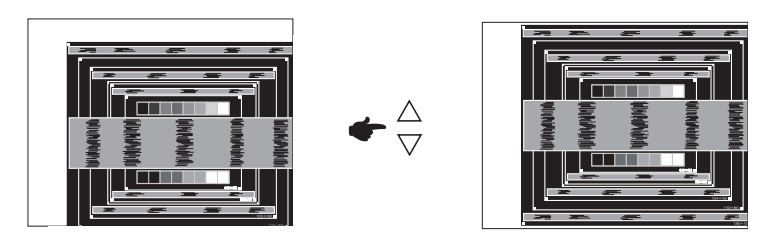

 **1) Stellen Sie die H-POSITION so ein, dass die linke Seite des Bildrandes auf die linke Seite der Bildschirmfläche wandert.**

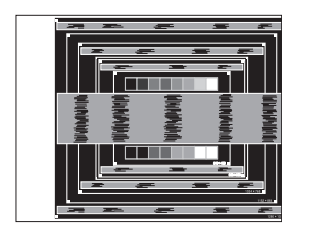

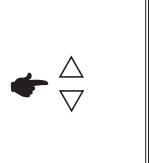

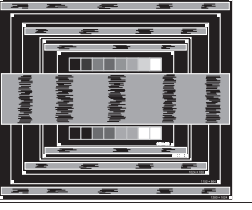

 **2) Vergrössern Sie die rechte Seite des Bildrandes auf der Bildschirmfläche, indem Sie die "H-Grose"-Einstellung verändern.**

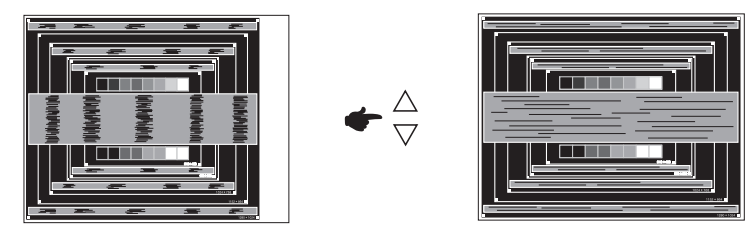

#### **HINWEIS**

- Wenn die linke Seite des Bildschirmrandes während der "H-Grose"-Einstellungen nach rechts wandert, wiederholen Sie bitte entsprechend Schritt 1) und 2).
	- Mit der "H-Grose"-Einstellung können auch vertikale wellenförmige Linien bei Zebra-Mustern korrigiert werden.
	- Während der "H-Grose"-, "H-Position"- und "V-Position"-Einstellungen kann das Bild flackern.
	- Sollte nach der "H-Grose"-Einstellung das dargestellte Bild breiter oder schmäler als die Displayfläche sein, wiederholen Sie bitte die Justage ab Punkt 3.

 **Stellen Sie mit der "Feineinstellung"-Einstellung horizontale wellenförmige Linien, Flackern oder Schmieren in Zebra-Mustern ein.**

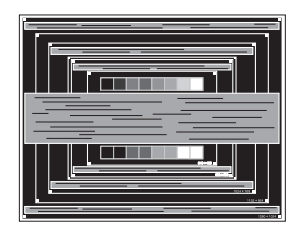

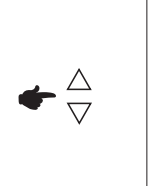

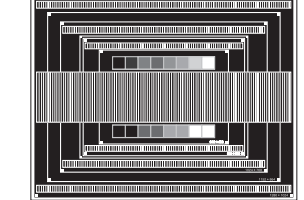

#### **HINWEIS**

- Sollten Teile des Bildes stark verschmiert dargestellt werden oder durch ein starkes Flackern gestört werden, ist die "H-Grose" - Einstellung möglicherweise nicht optimal. Wiederholen Sie hierfür bitte die Schritte  $\overline{6}$  und  $\overline{7}$ .
	- Stellen Sie die "H-Position" nach der "Feineinstellung"-Einstellung ein, wenn sich die horizontale Position während der Einstellung verändert.
- **Stellen Sie Helligkeit und Farbtemperatur nach Ihren Wünschen ein, nachdem Sie die H-Grose- und Feineinstellung-Einstellungen beendet haben. Stellen Sie auch wieder ihren bevorzugten Bildschirmhintergrund ein.**

## **ENERGIEVERWALTUNG**

Das Power Management des Monitors wird aktiviert wenn der Computer nicht im Betrieb ist um unnötigen Stromverbrauch zu vermeiden.

Um diese Funktion nutzen zu können, muss der Monitor an einen VESA DPMS-konformen Computer angeschlossen sein. Der Monitor verhält sich für die Energierverwaltung folgendermaßen. Die Funktion zur Energieverwaltung, einschließlich der Einstellungen für den Timer, wird vom Betriebssystem gesteuert. Lesen Sie die Bedienungsanleitung für das Betriebssystem, um Informationen über die Konfiguration zu finden.

#### **Energieverwaltungsmodus**

Wenn das Videosignal vom Computer nicht aktiv sind, geht der Monitor in den Energieverwaltungsmodus über, in dem der Stromverbrauch auf weniger als 0,5W\* reduziert wird. Der Bildschirm wird dunkel. Sie können den Monitor aus dem Energieverwaltungsmodus in wenigen Sekunden wiederaufwecken, wenn Sie entweder auf die Tastatur drücken oder die Maus bewegen.

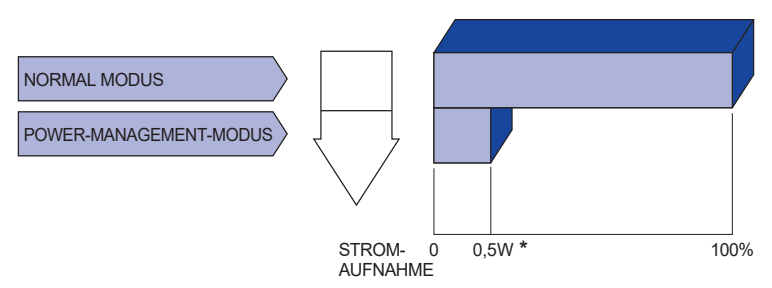

\* USB sind nicht angeschlossen.

**HINWEIS** Selbst wenn sich der Monitor im Energieverwaltungsmodus befindet, verbraucht er Strom. Sie sollten den Monitor daher immer ganz ausschalten, wenn Sie ihn für einen längeren Zeitraum, z.B. in der Nacht oder am Wochenende, nicht verwenden, um unnötigen Stromverbrauch zu vermeiden.

## **IDEUTSCH DEUTSCH**

## **FEHLERSUCHE**

Falls der Monitor nicht richtig arbeitet, suchen Sie bitte zuerst an Hand dieser Liste nach der Ursache:

- 1. Überprüfen Sie die Einstellungen wie im Abschnitt INBETRIEBNAHME beschrieben. Falls der Monitor kein Bild darstellt , gehen Sie zu Punkt 2.
- 2. Wenn das Problem nicht behoben ist, suchen Sie die Ursache wie unten beschrieben.
- 3. Sollten Sie ein Problem bemerken, das nicht in der Liste aufgeführt ist und Sie nicht anhand der Vorschläge beheben können, schalten Sie den Monitor aus, trennen Sie den Netzstecker vom Gerät und wenden Sie sich für weitere Hilfe an Ihren Fachhändler.

#### **Problem Abhilfe**

weicht ab.

 Kein Bild. Steckt das Netzteil richtig im Monitor? □ Steckt das Stromkabel richtig im Netzteil? □ Steckt das Stromkabel richtig? □ Hauptschalter auf ON? Überprüfen Sie mit Hilfe eines anderen Gerätes, ob überhaupt Strom Steht der vorhanden ist. Ist der Bildschirmschoner aktiviert? Zur Überprüfung bewegen Sie die Maus oder drücken Sie eine Taste des Keyboards. Drehen Sie Kontrast und/oder Helligkeit auf. Ist der Computer eingeschaltet? □ Ist das Signalkabel richtig eingesteckt? Entspricht das Signal Timing den Werten des Monitors? Falls der Monitor im Power Management Mode ist, bewegen Sie die Maus oder drücken Sie eine Taste des Keyboards. Das Bild ist nicht Ist das Signalkabel richtig eingesteckt (verpolt)? synchronisiert. Entspricht das Signal Timing den Werten des Monitors? Entspricht der Videoausgangspegel den Spezifikationen des Monitors? Das Bild ist nicht in □Entspricht das Signal Timing den Werten des Monitors? der Mitte. Das Bild ist zu □Entspricht der Videoausgangspegel den Spezifikationen des Monitors? dunkel oder zu hell. Das Bild wackelt. Entspricht die Spannungsversorgung den Spezifikationen des Monitors? Entspricht das Video Timing den Spezifikationen des Monitors? Touchscreen zeigt Ist das USB Kabel korrekt angeschlossen? keine Reaktion. □ Ist die Touch Treiber Software installiert? Die Touchposition □ Wurde die Kalibrierung Funktion durchgeführt?

## **INFORMATIONEN ZUM RECYCLING**

Für besseren Umweltschutz bitte schaffen Sie nicht Ihren Monitor ab. Besichtigen Sie bitte unsere Web site: www.iiyama.com für die Monitorwiederverwertung.

## **ANHANG**

Irrtum und Änderungen in Design und Spezifikationen vorbehalten.

## **TECHNISCHE DATEN : ProLite T1634MC-B7X**

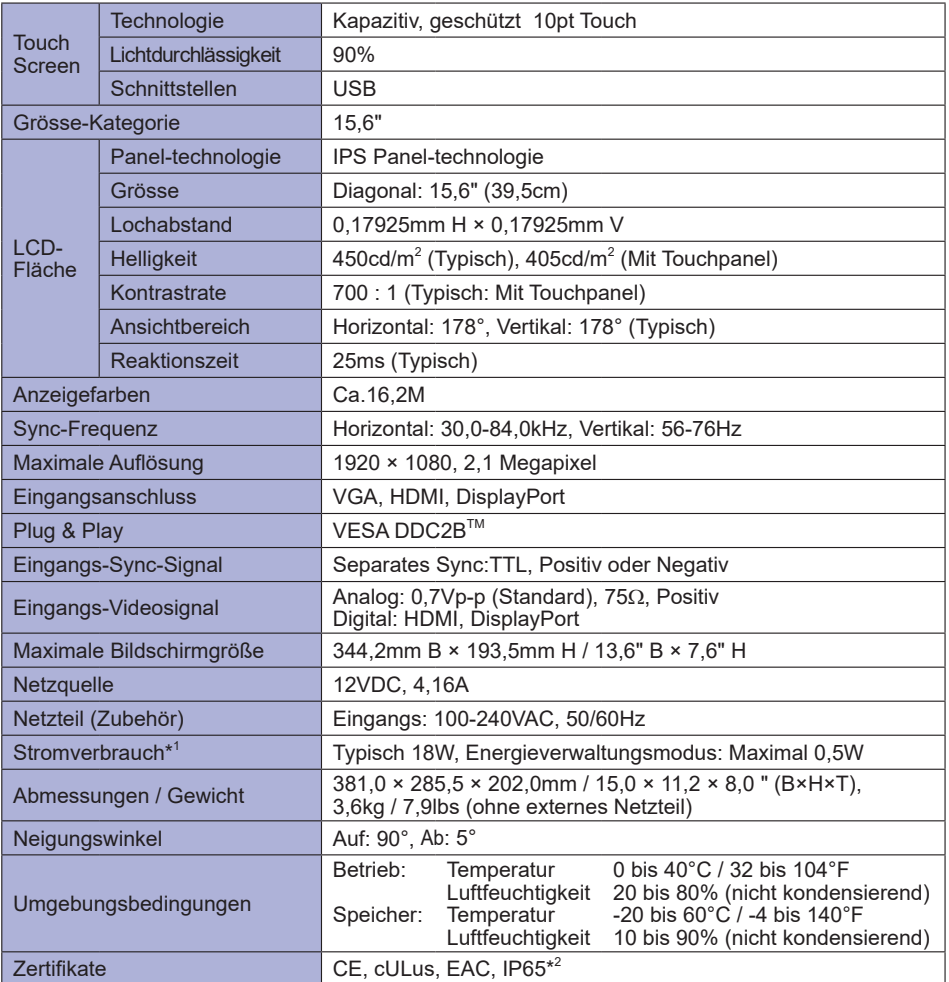

**HINWEIS**

\* <sup>1</sup> USB sind nicht angeschlossen.

\* <sup>2</sup> Konform mit IP65-Standard : Nur Frontseitig

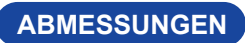

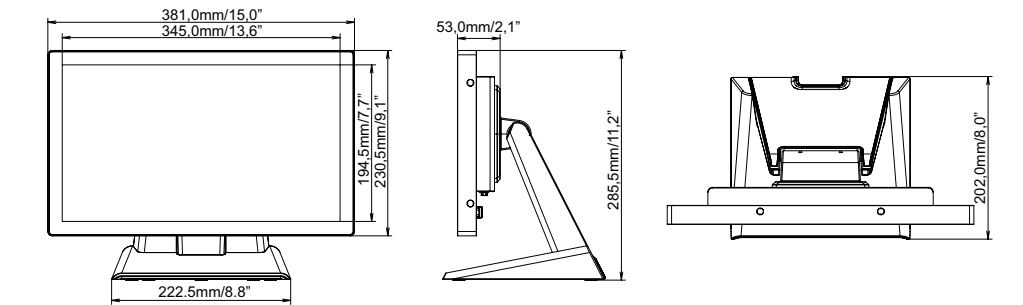

## **KONFORMES TIMING**

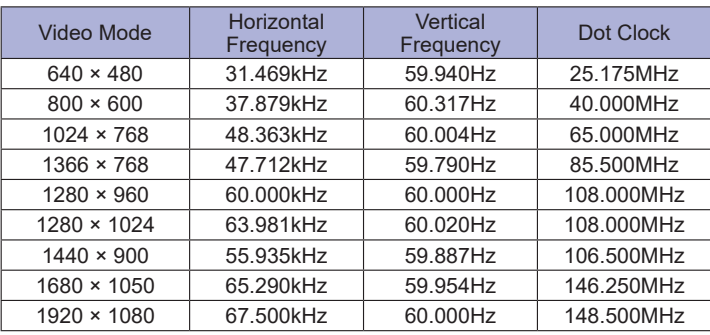